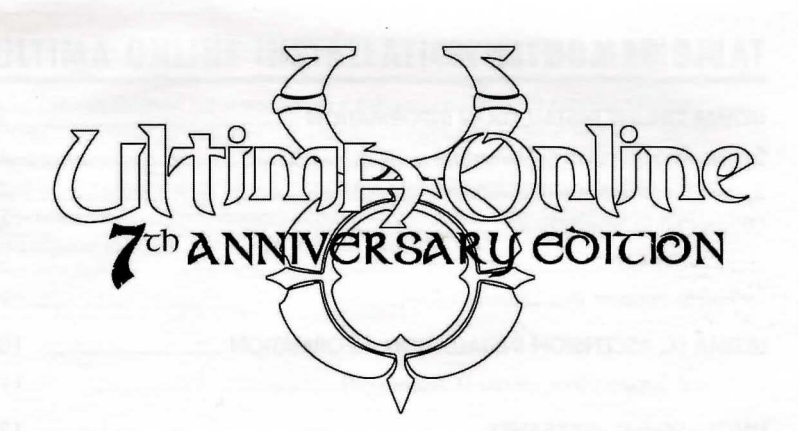

# **INSTALL GUIDE ULTIMA ONLINE™ ULTIMA'"** IX: **ASCENSION**

The full manuals for Ultima Online<sup> $n$ </sup> and Ultima<sup> $n$ </sup> IX: Ascension are on Ultima IX Disc 2.You can access the manual files by inserting the Disc 2 CD into your CD-ROM drive and opening it via My Computer.

# **TABLE OF CONTENTS**

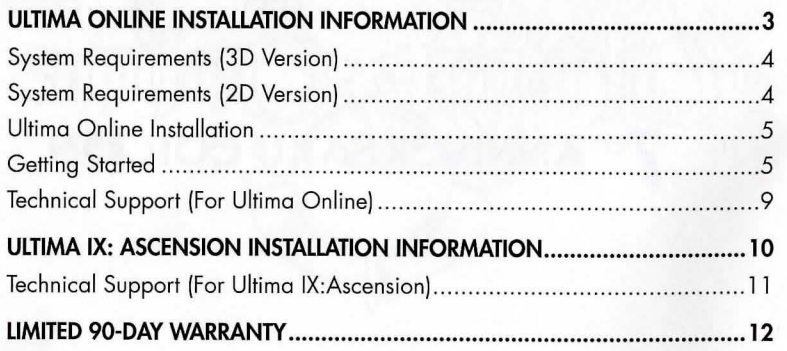

# **ULTIMA ONLINE INSTALLATION INFORMATION**

The *Ultima Online 7th Anniversary Edition* contains all *Ultima Online*  expansion packs, giving you the chance to experience how seven years of development has created the richest, deepest online world ever. The *Ultima Online* CD comes with both a 3D (three-dimensional appearance) and a 2D (two-dimensional appearance) version of the game. The information within this installation guide is applicable to both versions.

# **SYSTEM REQUIREMENTS (3D VERSION)**

- Windows 98SE, Windows XP  $\bullet$
- 500 MHz Intel® Pentium® Ill or 550 MHzAMD® K6-2'" processor
- 256 MB RAM  $\bullet$
- 4X CD-ROM/DVD-ROM Drive  $\bullet$
- 1.3 GB free hard disk space (additional space required for Windows swap-file  $\bullet$ and DirectX™ 9 installation).

Note: If you install both 2D and 3D versions, you will need 2.6 GB free hard disk space.

- $\bullet$ 32 MB Direct3D'' capable video card
- Sound card  $\bullet$
- Keyboard; mouse; an internet connection (56k dialup or broadband)  $\bullet$

# **SYSTEM REQUIREMENTS (2D VERSION)**

- Windows 98SE, Windows XP
- 400 MHz Pentium II or 450 MHzAMD K6-2 processor
- 128MBRAM  $\bullet$
- 1.3 GB free hard disk space (additional space required for Windows swap-file and DirectX 9.0 installation)

Note: If you install both 2D and 3D versions, you will need 2.6 GB free hard disk space.

- 4X CD-ROM/DVD-ROM Drive
- 4 MB video card
- Sound card
- Keyboard; mouse; an internet connection (56k dialup or broadband)

# **ULT/MA ONLINE INSTALLATION**

- 1. Place the *Ultima Online* game CD into your CD or DVD drive. The install screen should appear. (If you do not have Autorun enabled, open 'My Computer' and double click your CD or DVD drive icon, then double click the file named Install.exe.)
- 2. Select INSTALL and choose the directory to install to.
- 3. Choose between the 2D and 3D versions. Click on your choice.
- 4. Follow the on screen instructions.

# **GETTING STARTED**

### **CREATING AND UPDATING YOUR ACCOUNT**

Ultima Online requires that you have an internet service provider (ISP) and an active Ultima Online game account. ELECTRONIC ARTS CHARGES A MONTHLY FEE FOR THIS ONLINE PRODUCT, separate from your internet access charges. To create your game account, you may follow the links from the install program, or connect directly to https://www.ultima-registration.com with your web browser. To activate your account, enter either a valid credit  $c$ ard number or a Game Time $^{\pi}$  Card code available at the UO Gamecode Store (www.uogamecodes.com) or select retailers. If you have problems with this process, please visit out Support Home Page at http://uo.custhelp.com/.

### **CREATING A NEW ACCOUNT**

To create a new account from the Account Management Website (https://www.ultima-registration.com):

- 1. Click CREATE ACCOUNT.
	- a. If you wish to access a French, Japanese, German, Korean, or traditional Chinese translation of this process, choose the appropriate language link from this page.

#### **CREATING A NEW ACCOUNT CONT.**

- 2. You will now be asked to enter or create an EA Member account.
	- a. Click the DON'T HAVE AN EA MEMBER ACCOUNT? link to create an EA Member account.
	- b. If you chose to create a new EA Member account, you will be prompted to choose a Member Name and set a Password. If you already have an AOL, AIM, Compuserve 2000, or Netscape AOL Instant Messenger screen name, you may use that as your EA Member account name.
	- c. Complete the required fields in the bottom box and click OK.
	- d. You will be shown a confirmation if the EA Member name you chose is available, click OK to proceed. If you chose an EA Member name that is invalid or already in use, choose a new member name and click OK.
- 3. Now that you have created an EA Member account you can register your copy of Ultima Online. Enter your Registration code in the Enter Product Reg Code field and click OK.
- 4. Read through the Terms of Service and Rules of Conduct. If you do not agree to the Terms of Service and Rules of Conduct, you will not be able to complete the account activation process. Click ACCEPT to continue.
- 5. Now select the Payment Method you would like to use for your Ultima Online account. Choose between:
	- Credit Card
	- GameTime Card\Code
	- Free Trial (Not available with all registration codes)
	- Or click the Alternative Payment Options link for more info on other forms of payment.

### **CREATING A NEW ACCOUNT CONT.**

- 6. If you chose Credit Card as your form of payment you will be prompted to select a from one of the following recurring billing options:
	- Monthly recurring billing at \$12.99/month
	- 3 month recurring billing at \$11.66/month (\$34.99 total)
	- 6 month recurring billing at \$10.00/month (\$59.99 total)

Once you have chosen a recurring billing plan, complete all billing information fields on this page and click OK.

- 7. If you chose GameTime as your Payment Method you will be asked to enter your Game Time code in the entry field. Enter your Game Time code exactly as it appears and click OK.
- 8. After you have completed your billing information, entered your GameTime Code, or proceeded using the Free Trial option, you will be presented with a Subscription Confirmation screen. You are now ready to seek out the incredible adventures that await you in Ultima Online!

IF YOU ARE A NEW PLAYER, WE HIGHLY RECOMMEND VISITING http://www.uo.com/ newplayer/ WHERE YOU'LL FINDS LOTS OF USEFUL STARTING INFORMATION AND GAMEPLAYTIPS.

### **HELP OPTIONS AND CONTACTING SUPPORT**

If you are having tedmical or service problems, we recommend visiting the Ultima Online support website at **http://support.uo.com.** 

This searchable knowledge base allows you to contact us via email, browse frequently asked support questions, find answers to common questions, and rate the helpfulness of the information you receive.

### **IN·GAME SUPPORT**

Ultima Online offers in-game support for answers to in-game questions. Please remember that game staff cannot answer technical questions.You may contact in-game support using the 'Help" button located on your character window. In-game support is not available on test shards.

## **TECHNICAL SUPPORT (FOR ULTIMA ONLINE)**

Ultima Online Technical Support only supports installation and tedmical issues. **Email and Website:** http://uo.custhelp.com **Phone:** 1-866-543-5435

#### **Account Support**

**l**   $\mathbf{j}$ 

> If you cannot log into the game, believe your account statement is in error, have specific account questions or wish to use one of our alternate payment options, Account Support may be able to assist you.

> > $\Omega$

**Email and Website:** http://uo.custhelp.com

**Phone:** 1-866-543-5435

**Account Management Site:** http://www.uo.com/account.html **Account FAQs:** http://eamembers.custhelp.com

# **ULT/MA IX: ASCENSION INSTALLATION INFORMATION**

#### To install *Wtima IX·* Ascension:

- 1. Insert your *Ultima IX: Ascension* Disc One: Install Disc in your CD or DVD drive. The install screen should appear. (If you do not have Autorun enabled, open 'My Computer' and double click your CD or DVD drive icon, then double click the file named autorun.exe.)
- 2. Click INSTALL to start the installation process.
- 3. Follow the on-screen instructions.

10

Note: If you have problems installing Ultima IX, a more detailed install guide is available on the Ultima IX Disc 2.You can access the Ultima IX Install Guide by inserting Disc 2 into your CD-ROM drive and opening it via My Computer.

## **TECHNICAL SUPPORT {FOR ULTIMA IX: ASCENSION)**

If you are having touble installing or running Ultima IX, you can find helpful information at **http://eatech.custhelp.com**. Here you will find troubleshooting information on DirectX, Joysticks, Modems and Networks, as well as information on regular system maintenance and performance.

11

### **Technical Help Contacts**

If you want to talk to someone about your technical problem, call us at 1-650-628-8480. No hints or codes are available at this phone number.

# **LIMITED 90-DAY WARRANTY**

#### **ELECTRONIC ARTS LIMITED WARRANTY**

Electronic Arts warrants to the original purchaser of this product that the recording medium on which the software program(s) are recorded (the **"Recording Medium")** and the documentation that is included with this product (the **"Manual")** are free from defects in materials and workmanship for a period of 90 days from the date of purchase. If the Recording Medium or the Manual is found to be defective within 90 days from the date of purchase, Electronic Arts agrees to replace the Recording Medium or Manual free of charge upon receipt of the Recording Medium or Manual at its service center, postage paid, with proof of purchase.This warranty is limited to the Recording Medium containing the software program and the Manual that were originally provided by Electronic Arts.This warranty shall not be applicable and shall be void if, in the judgment of Electronic Arts, the defect has arisen through abuse, mistreatment or neglect.

This limited warranty is in lieu of all other warranties, whether oral or written, express or implied, including any warranty of merchantability or fitness for a particular purpose, and no other representation of any nature shall be binding on or obligate Electronic Arts. If any such warranties are incapable of exclusion, then such warranties applicable to this product, including implied warranties of merchantability and fitness for a particular purpose, are limited to the 90 day period described above. In no event will Electronic Arts be liable for any special, incidental, or consequential damages resulting from possession, use or malfunction of this Electronic Arts product, including damage to property, and

to the extent permitted by law, damages for personal injury, even if Electronic Arts has been advised of the possibility of such damages. Some states do not allow limitation as to how long an implied warranty lasts and/or exclusions or limitation of incidental or consequential damages so the above limitations and/or exclusion of liability may not apply to you. In such jurisdictions, the Electronic Arts' liability shall be limited to the fullest extent permitted by law. This warranty gives you specific rights.You may also have other rights that vary from state to state.

#### **RETURNS WITHIN THE 90-DAY WARRANTY PERIOD**

Please return the product along with (1) a copy of the original sales receipt, showing the date of purchase, (2) a brief description of the difficulty you are experiencing and (3) your name, address and phone number to the address below and Electronic Arts will mail a replacement Recording Medium and/or Manual to you. If the product was damaged through misuse or accident, this 90-day warranty is rendered void and you will need to follow the instrnctions for returns after the 90-day warranty period. We strongly recommend that you send your product using a traceable delivery method. Electronic Arts is not responsible for products not in its possession.

#### **RETURNS AFTER THE 90-DAY WARRANTY PERIOD**

 $\ddot{\phantom{1}}$ 

If the defect in the Recording Medium or Manual resulted from abuse, mistreatment or neglect, or if the Recording Medium or Manual is found to be defective after 90 days from the date of purchase, please return the product along with (1) a check or money order for \$7.50 made payable to Electronic Arts, (2) a brief description of the difficulty you are experiencing and (3) your name, address and phone number to the address below, and Electronic Arts

will mail a replacement Recording Medium-and/or Manual to you. We strongly recommend that you send your product using a traceable delivery method. Electronic Arts is not responsible for products not in its possession.

#### **EA WARRANTY CONTACT INFO**

**E-mail and Website:** http://techsupport.ea.com **Phone:** (650) 628-1900

#### **EA WARRANTY MAILING ADDRESS**

Electronic Arts Customer Warranty P.O. Box 9025 Redwood City, CA 94063-9025

### **NOTICE**

Electronic Arts reserves the right to make improvements in the product described in this manual at anytime and without notice.This manual and the product described in this manual are copyrighted.All rights reserved. No part of this manual may be copied, reproduced, translated, or reduced to any electronic medium or machine readable form without prior written consent of Electronic Arts, P.O. Box 9025, Redwood City, California 94063-9025.

Software and documentation © 2004 Electronic Arts Inc. Electronic Arts, Ultima, Ultima Online, the UO logo, EA GAMES and the EA GAMES logo are trademarks or registered trademarks of Electronic Arts Inc. in the U.S. and/or other countries. All rights reserved. MPEG Layer-3 audio coding technology licensed from Fraunhofer IIS and THOMSON multimedia. Uses Granny Animation. Copyright © 1999-2004 by RAD Game Tools, Inc. Uses Bink Video. Copyright © 1997- 2004 by RAD Game Tools, Inc.All other trademarks are the property of their respective owners. EA GAMES™ and Origin™ are Electronic Arts™ brands.

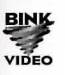

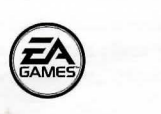

Electronic Arts Inc. P.O. Box 9025 Redwood City, California 94063-9025

1487208

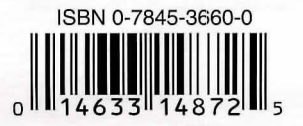